# **SHIPPER MANUAL**

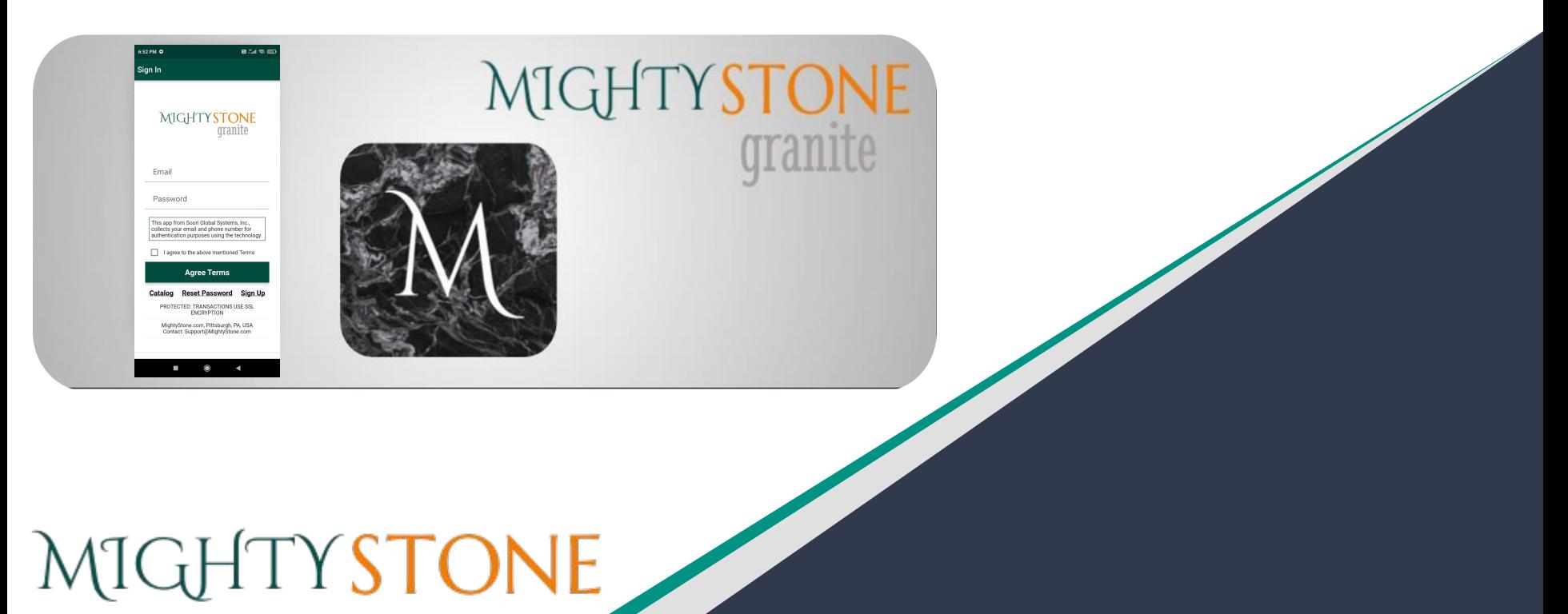

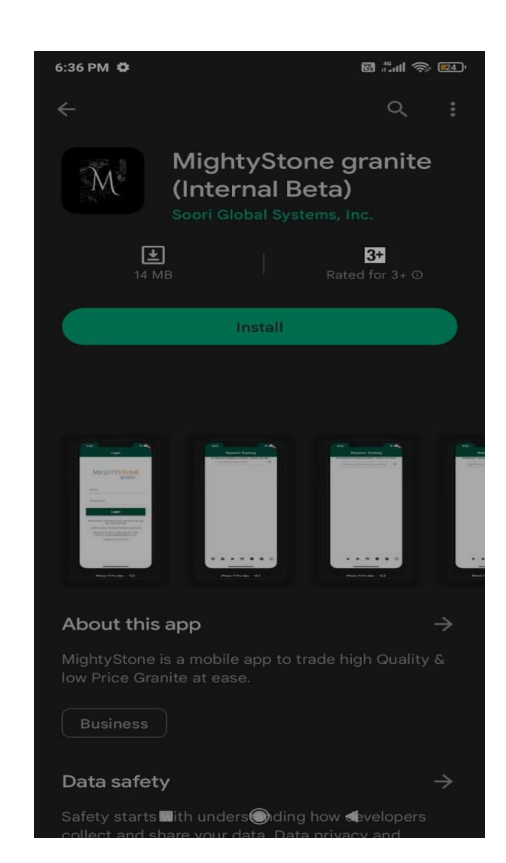

#### **Installation**

- 1. On your device, launch Google Play Store or App Store.
- 2. Search for "MightyStone".
- 3. Install "MightyStone granite" App.
- 4. Launch "MightyStone granite" App.

Copyright © 2024 Soori Global Systems, Inc. All rights

MIGHTYSTONE

### **Sign Up**

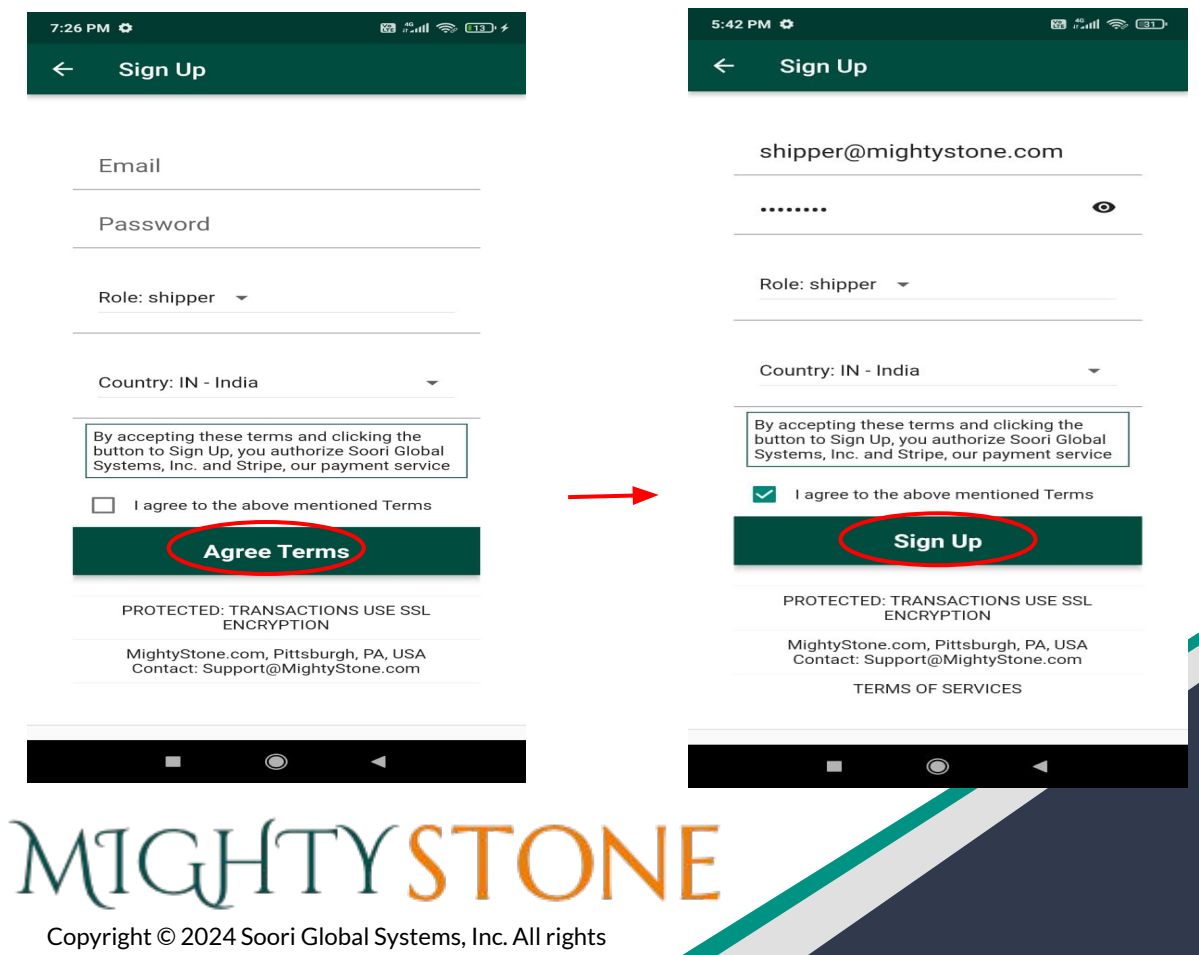

5:43 PM  $\bullet$ 

**registration** 

........

Role: shipper  $\sim$ 

Country: IN - India

 $\Box$ 

 $\leftarrow$ 

Sign Up

Email sent for verification! Please check your email and click sign up button to complete the

By accepting these terms and clicking the<br>button to Sign Up, you authorize Soori Global<br>Systems, Inc. and Stripe, our payment service

 $\blacktriangleright$  I agree to the above mentioned Terms **Sign Up** 

PROTECTED: TRANSACTIONS USE SSL ENCRYPTION MightyStone.com, Pittsburgh, PA, USA

 $\bullet$ 

 $\blacksquare$ 

shipper@mightystone.com

**8 %** s 9

 $\bullet$ 

 $\overline{\phantom{a}}$ 

### **Sign In**

#### Mobile **Mobile** in the second second second second second second second second second second second second second second second second second second second second second second second second second second second second sec

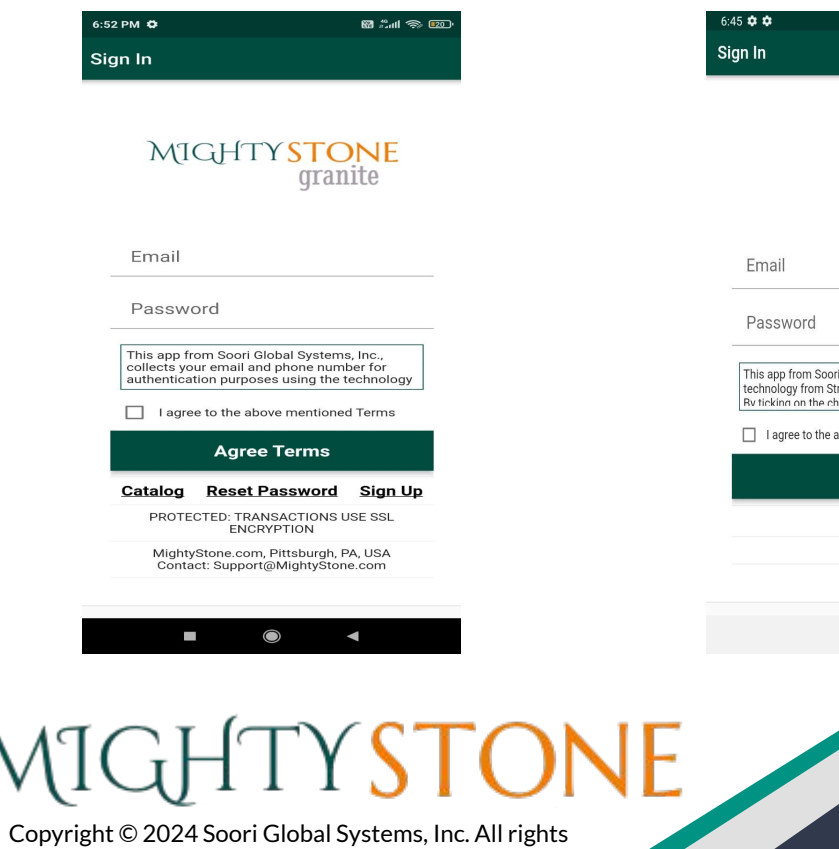

#### MIGHTYSTONE<br>granite

 $\widehat{\mathbb{R}}$  5%

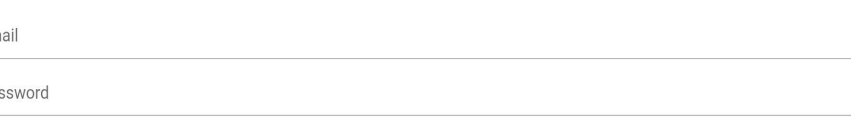

i Global Systems, Inc., collects your email and phone number for authentication purposes using the technology from Google. This app integrates with the tripe and Plaid that collect your information for the business transaction purposes. For a full list of terms, please visit https://www.mightystone.com/terms.html.<br>heck-hox 'I agree to the above mentioned terms' and by cli

above mentioned Terms

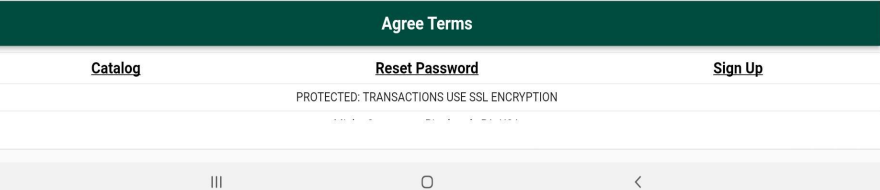

## **Pricing plan**

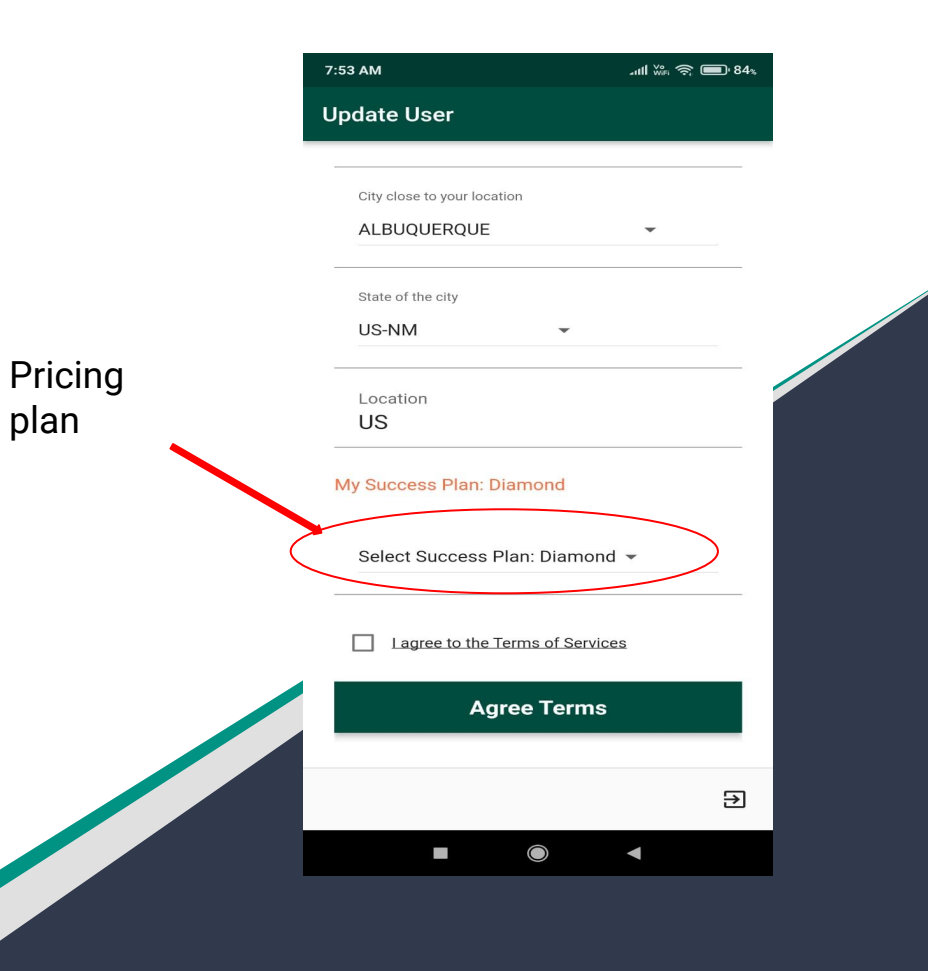

Copyright © 2024 Soori Global Systems, Inc. All rights

MIGHTYSTONE

### **Shipped Inventory**

Once you have signed in you will be prompted to your home page. Here you will be able to view the items that currently have a "shipped" status.

Once the shipment has reached its destination, and the buyer has signed off on the product, you will be able to upload an image of the buyers signature to complete the transaction.

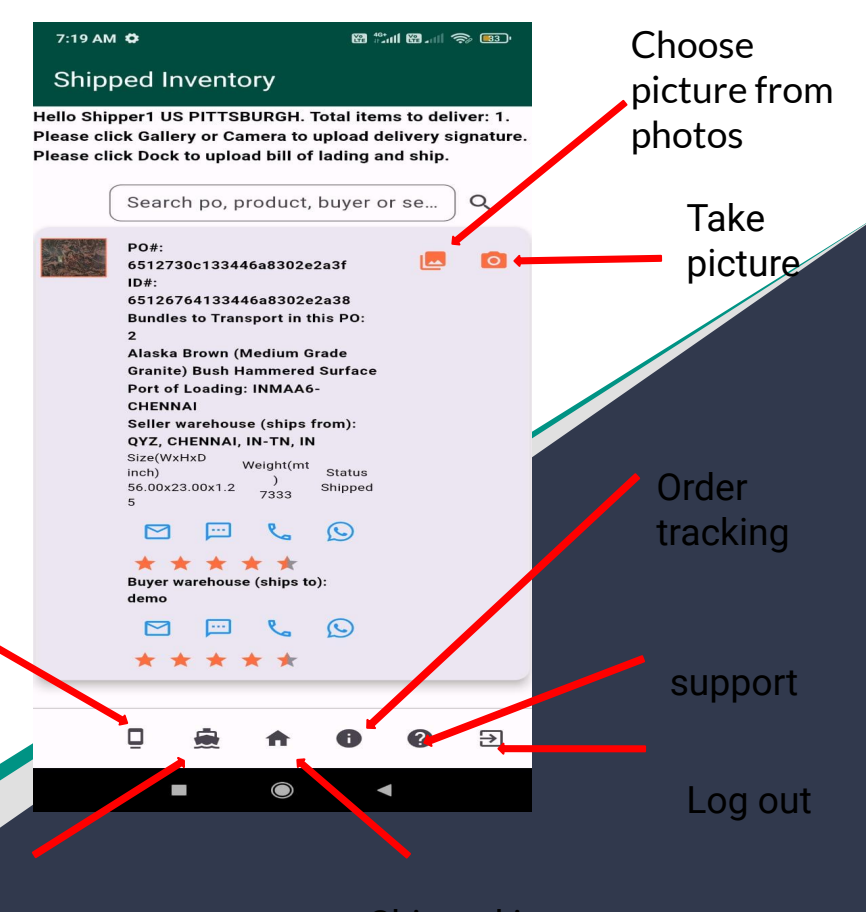

Copyright © 2024 Soori Global Systems, Inc. All rights

MIGHTYSTONE

Shipment tracking

Confirmed inventory

Shipped inventory

#### **Confirmed Inventory**

When the product is "confirmed" for shipping, the seller and shipper will coordinate in order to get the product in containers and ready to ship.

When you as the shipper, are ready to ship the container, you will need to take a picture of the signed bill of lading and upload it. This will change the product's status to "shipped."

Click the  $\Box$  icon to do this.

The following slide has a detailed graphic regarding the process of uploading the bill of lading.

# MIGHTYSTONE

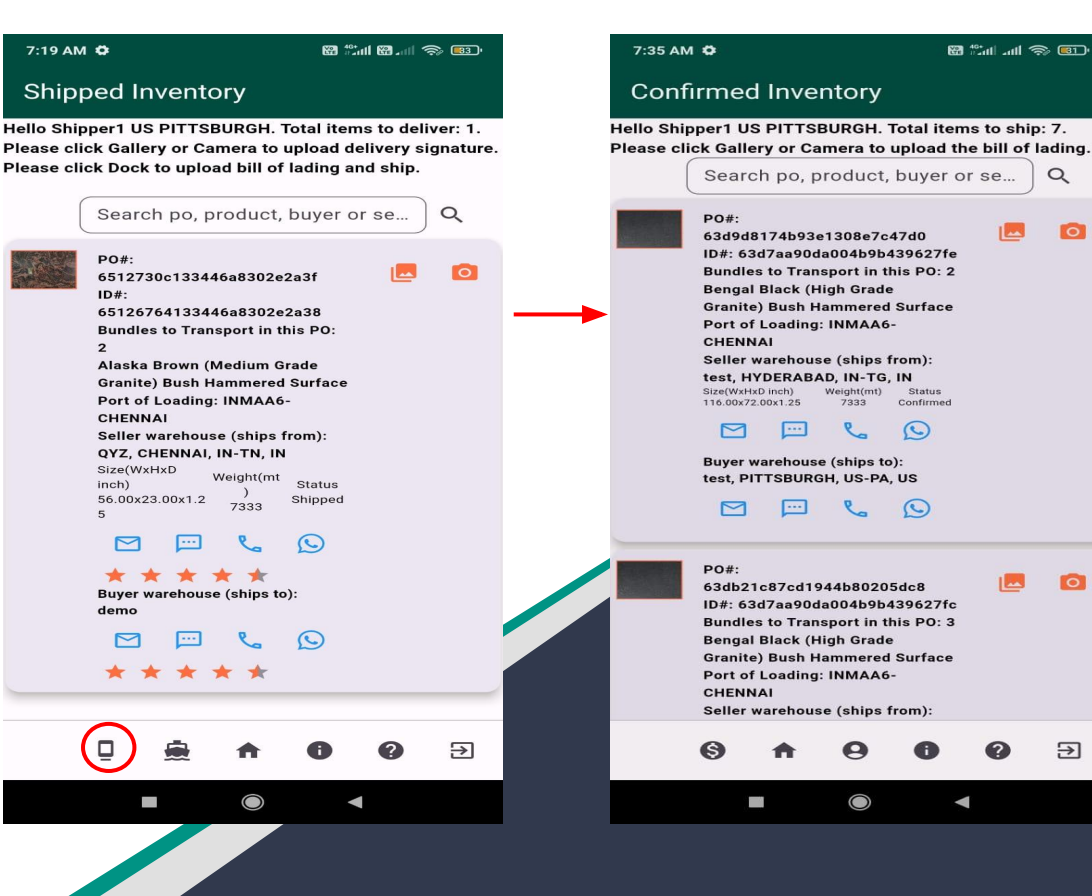

### **Selected Inventory**

7:19 AM  $\Phi$ 

 $7:53$  AM  $\ddot{\circ}$ 

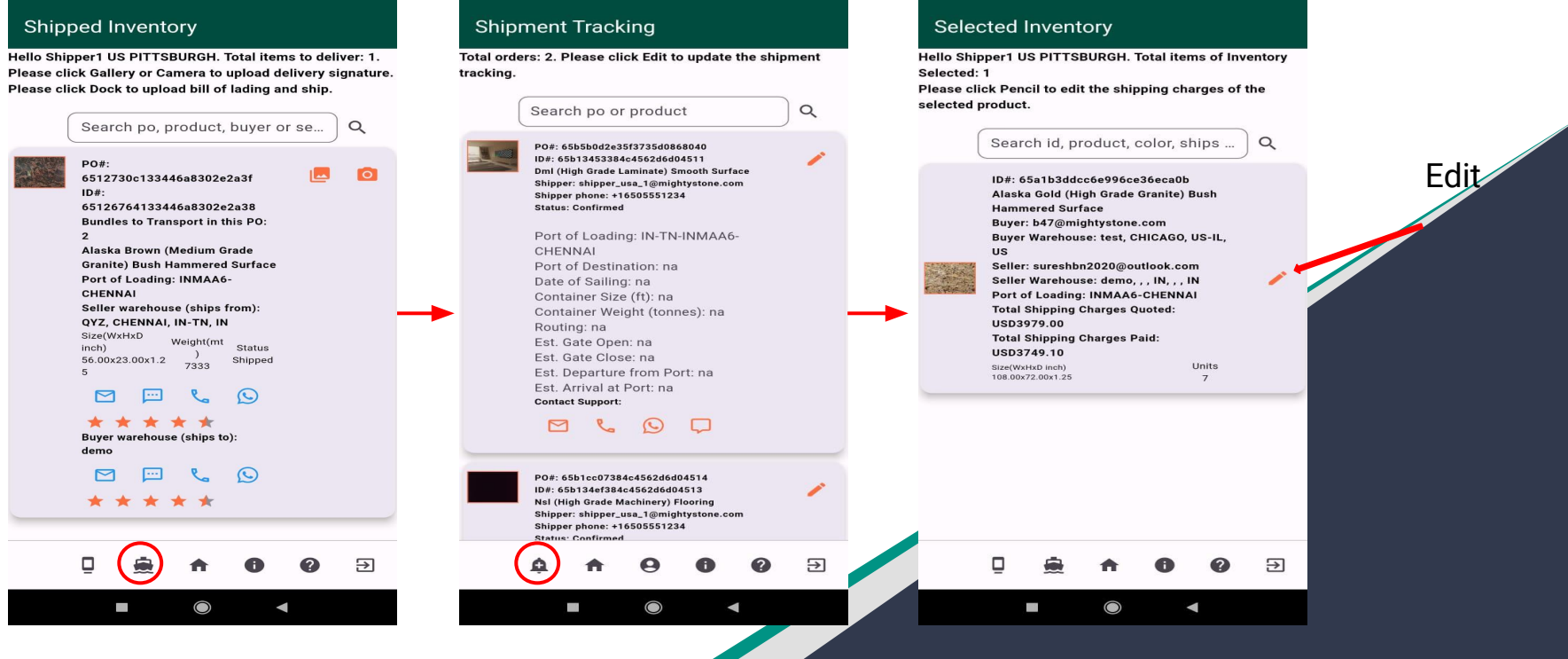

**88 %dl &8 .dl <br /> @60.** 

 $7:40$  AM  $\ddot{\bullet}$ 

**ED © In the Co** 

# MIGHTYSTONE

#### **Add Shipping Charges**

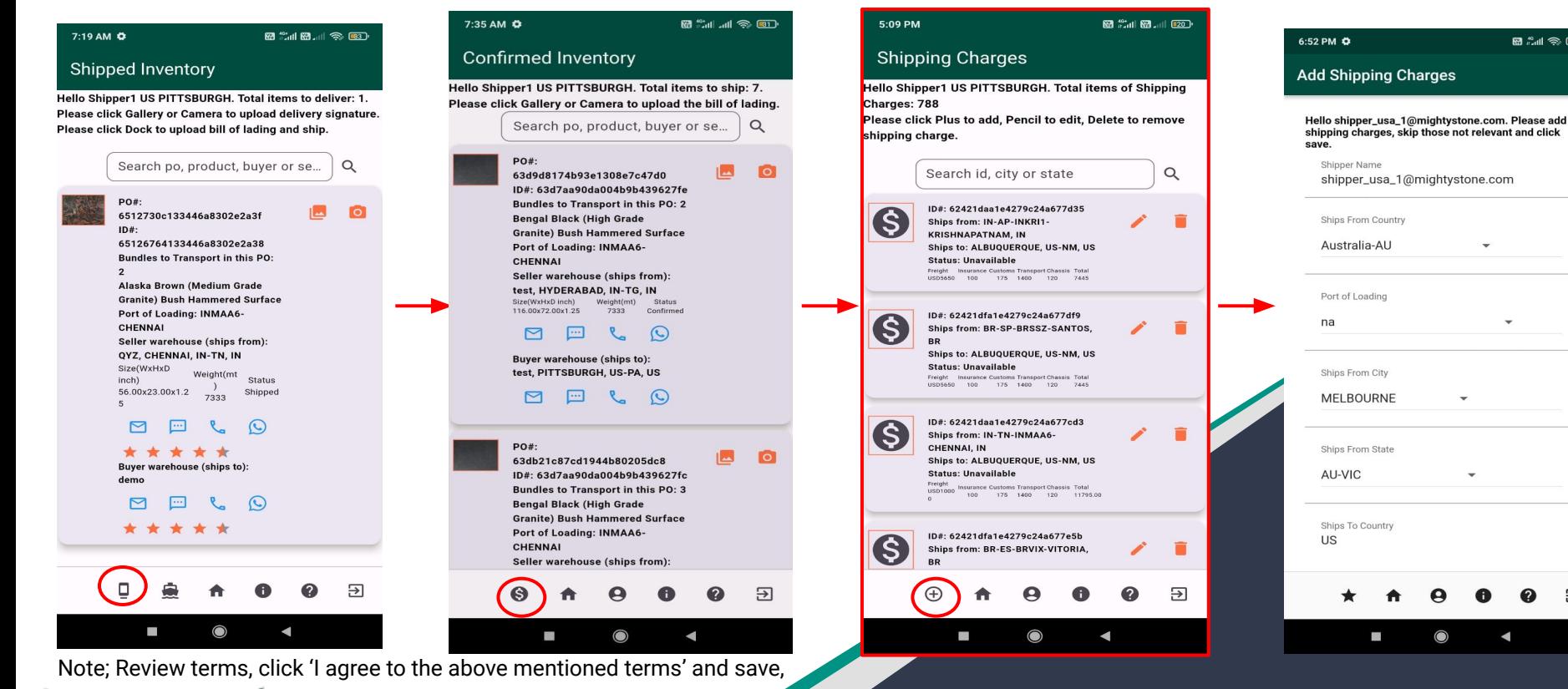

**RE ALL SO (12)** 

Shipper Name

Ships From Country

Australia-AU

Port of Loading

Ships From City

**MELBOURNE** 

Ships From State

Ships To Country

 $\blacksquare$ 

AU-VIC

**US** 

na

shipper\_usa\_1@mightystone.com

 $\overline{\phantom{a}}$ 

 $\bigcirc$ 

 $\blacksquare$ 

स्र

### **Shipping Charges**

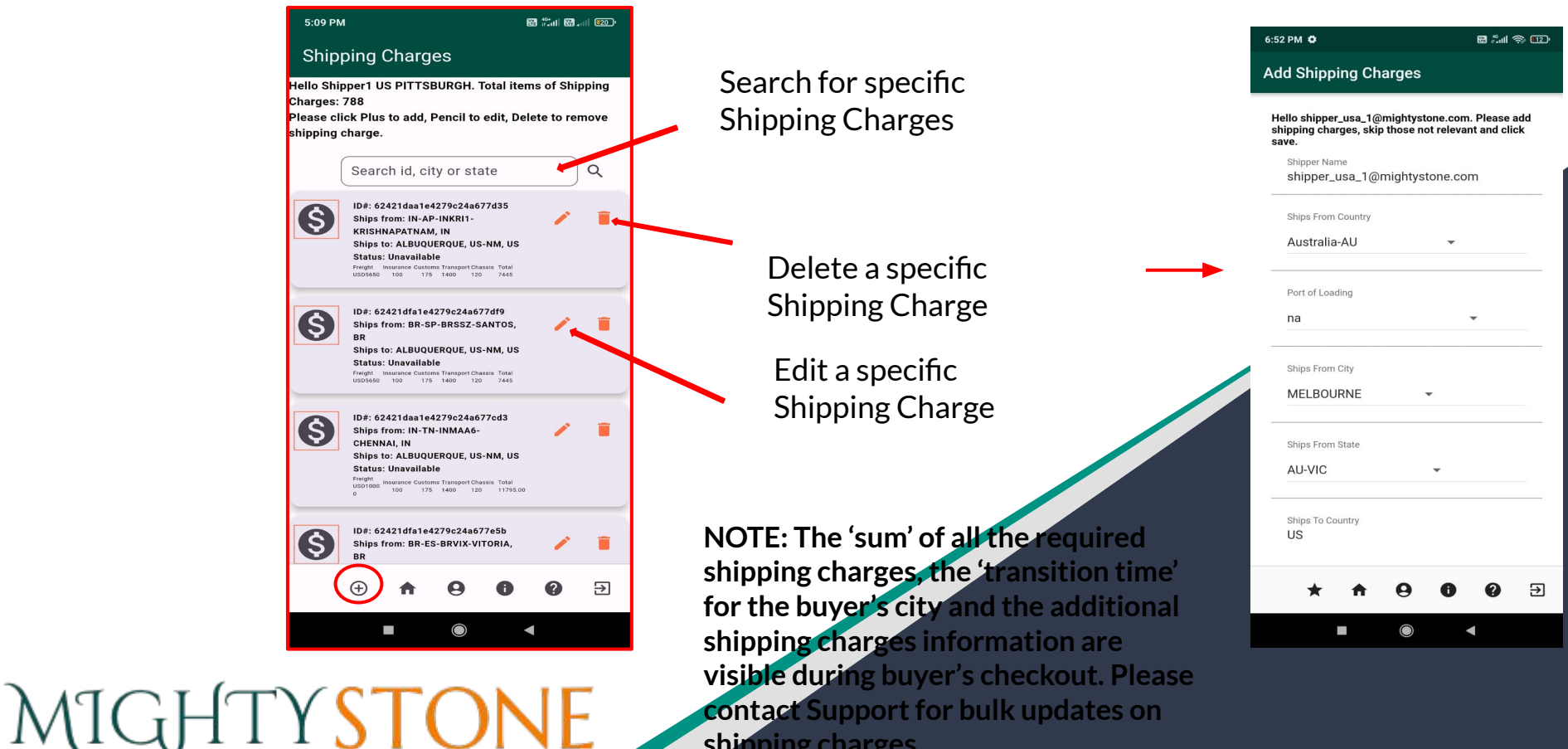

**shipping charges.**

### **Shipment Tracking**

You can then review the shipment tracking page by clicking the  $\bigotimes$  icon on the 'Ship Inventory' page. Here you can view and edit specifics in regards to product's shipment details.

# **MIGHTYSTONE**

Copyright © 2024 Soori Global Systems, Inc. All rights

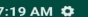

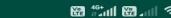

 $\sqrt{33}$ 

#### **Shipped Inventory**

Hello Shipper1 US PITTSBURGH. Total items to deliver: 1. Please click Gallery or Camera to upload delivery signature. Please click Dock to upload bill of lading and ship.

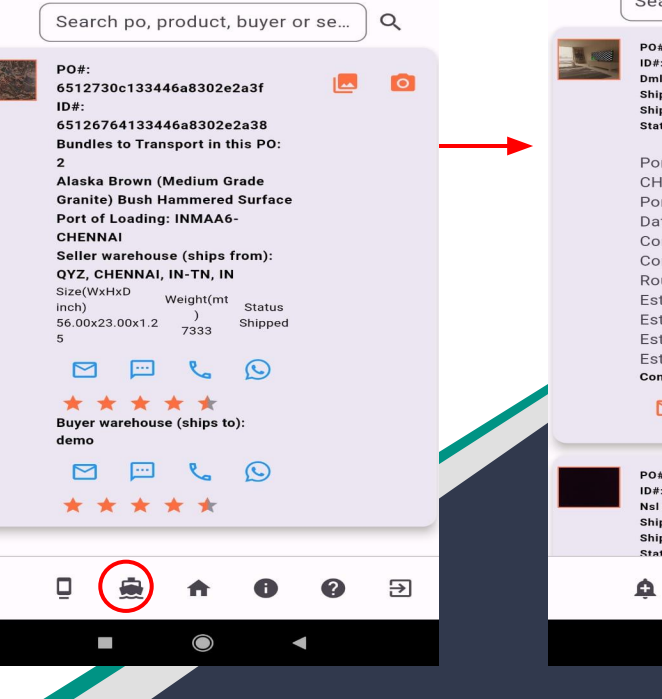

 $5:27$  PM  $\ddot{\bullet}$ 

图 "加图 加索 四

#### **Shipment Tracking**

Total orders: 2. Please click Edit to update the shipment tracking.

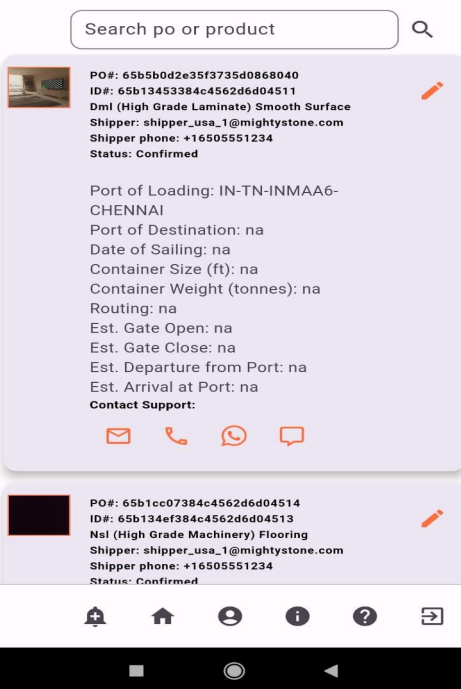

### **Order Tracking**

You will also be able to view specific details in regards to the order by clicking the icon.

 $7:19$ Sh Hello S

Please

Throughout the transaction you will receive notifications when a product has been purchased by the buyer as well as confirmed for shipping after the final payment is made. As the shipper there is no need to take action at this point, however it will help in forecasting future shipping needs.

You will also be able see the status changes of the product, including when it changes from "confirmed" to "shipped" to "delivered".

Copyright © 2024 Soori Global Systems, Inc. All rights

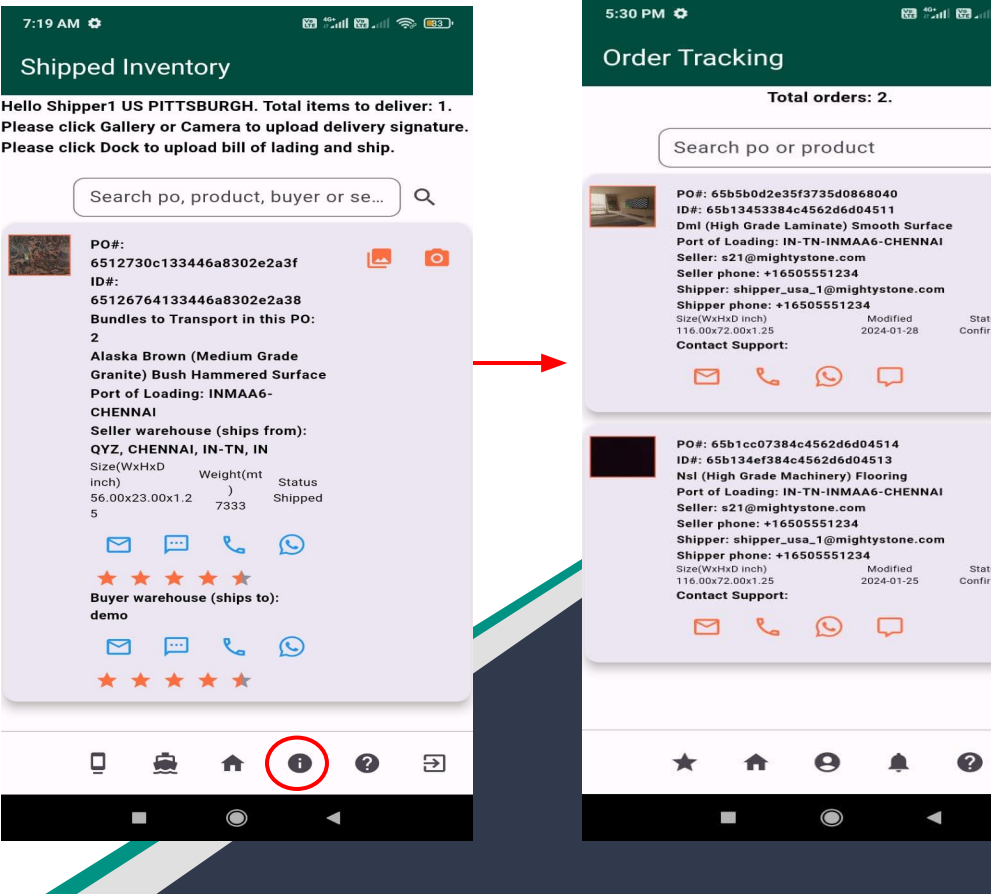

 $\approx$  (118)

 $\alpha$ 

Э

#### **Status Changes**

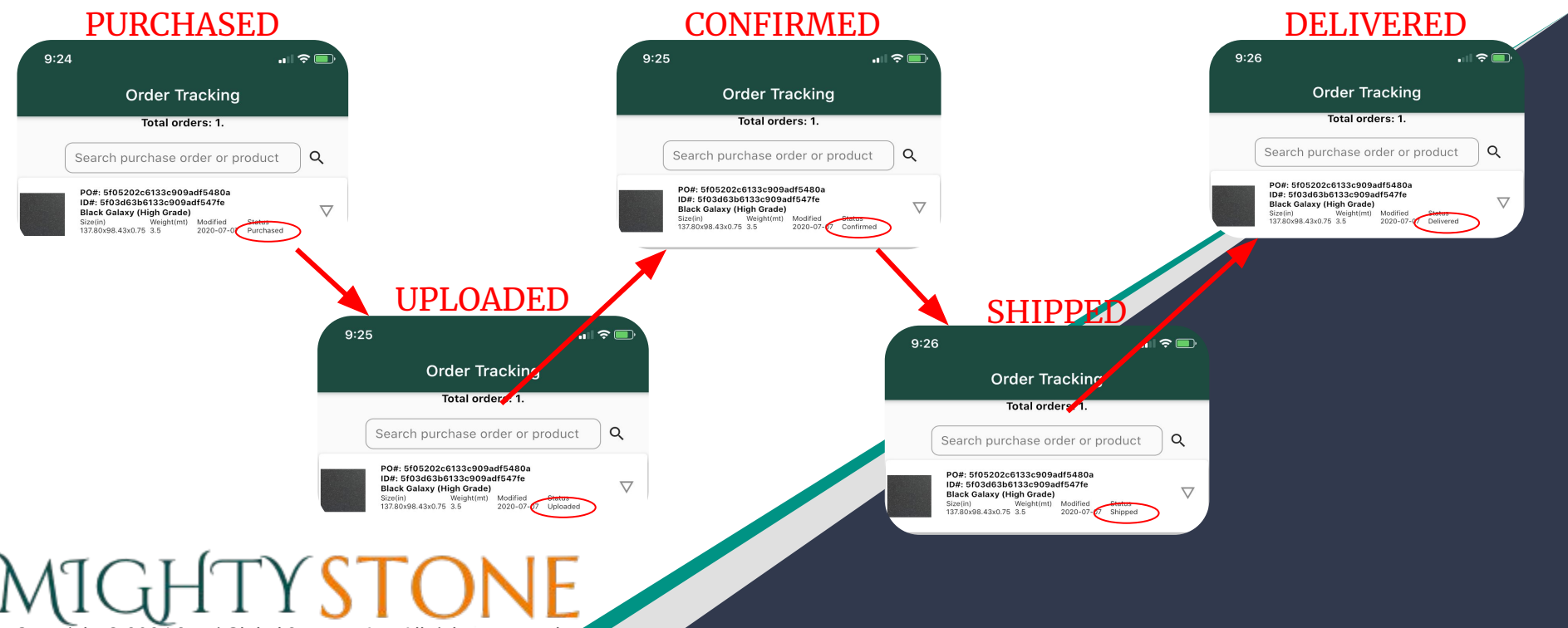

#### **Rating Tracking**

At the end of a transaction, and once you receive the "delivered" notification, you will be prompted to rate the transaction.

Click the icon  $|\bigstar|$  and rate how well the transaction went.

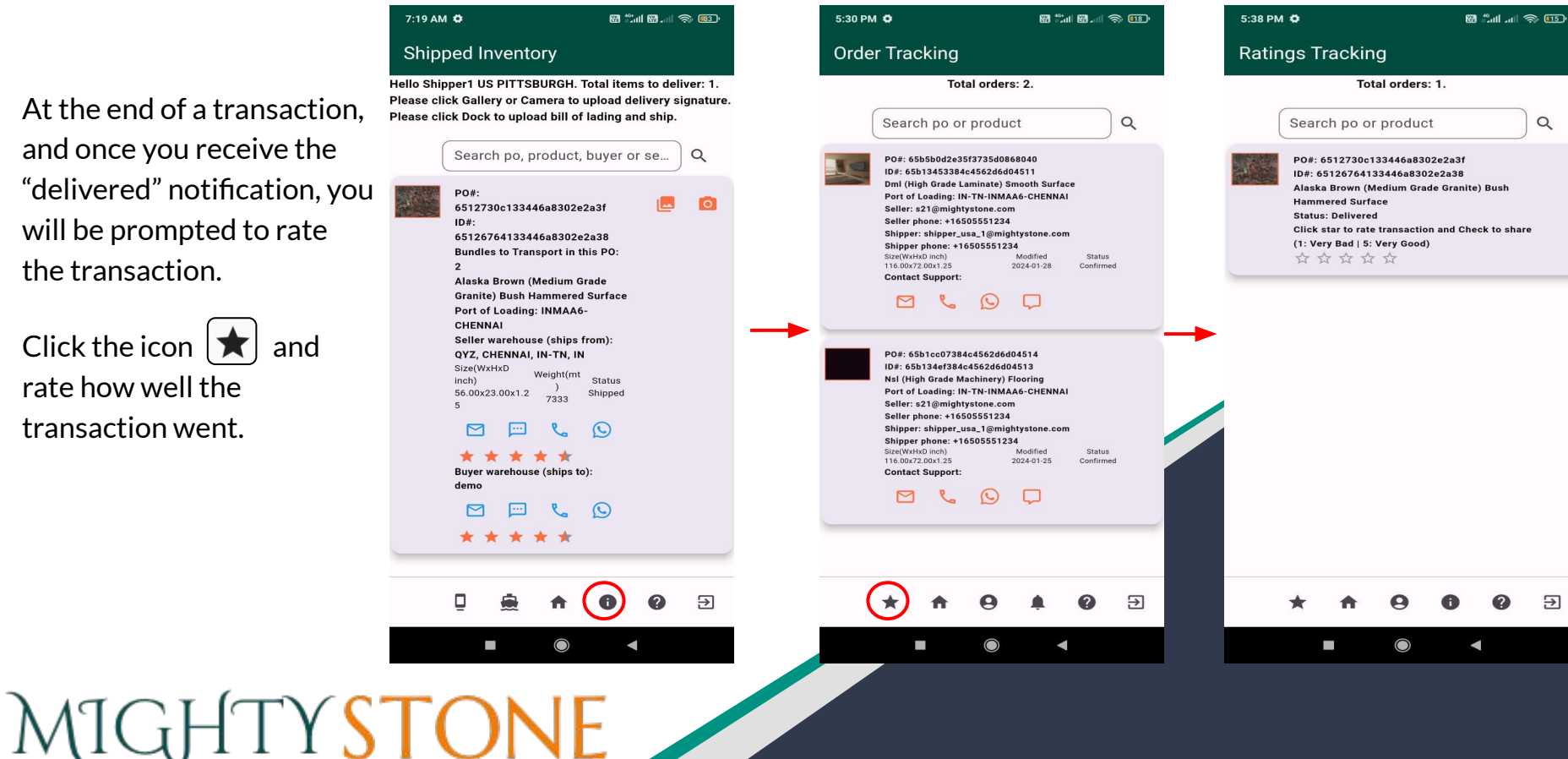

 $\alpha$ 

म्न

#### **User Profile**

You can also always view and update your personal profile by clicking the  $\left[\bigoplus\right]$  icon.

#### $7:48$  PM  $\ddot{\bullet}$ **Ed** <sup>10</sup> all  $\otimes$  (17) **User Profile** Login shipper\_usa\_1@mightystone.com User Role shipper Company Name demo Company Address demo Warehouse Address (if applicable) demo Location US **User Currency USD**  $\Theta$  $\bigcirc$  $\mathbb{Z}^n$ ◀

Copyright © 2024 Soori Global Systems, Inc. All rights

MIGHTYSTONE

#### **Customize Profile**

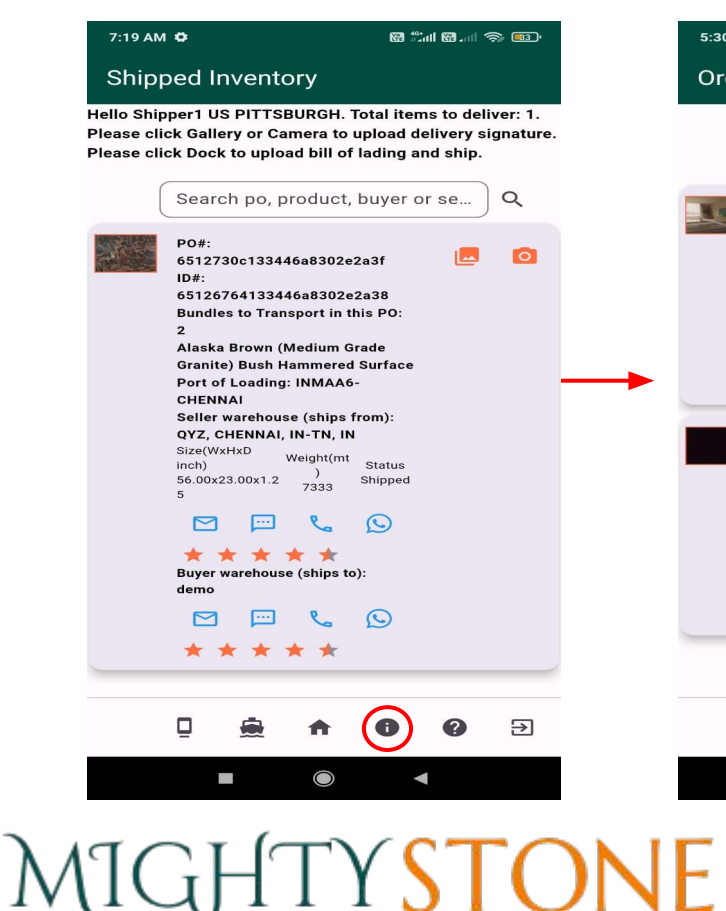

5-30 PM C 图 25 图 前 金 画 5-53 PM # **M** Add at 2011 **Order Tracking Customize Profile** Total orders: 2. 95/300 Search po or product Q PO#: 65b5b0d2e35f3735d0868040 ID#: 65b13453384c4562d6d04511 Invite your connections to trade together Dml (High Grade Laminate) Smooth Surface Port of Loading: IN-TN-INMAA6-CHENNAI Seller: s21@mightystone.com Seller phone: +16505551234 Shipper: shipper\_usa\_1@mightystone.com  $0/300$ Shipper phone: +16505551234 Size(WxHxD inch) Modified **Status** My Network Preference: 116.00x72.00x1.25 2024-01-28 Confirmed **Contact Support:** Select to do business exclusively with your connections (e.g. your preferred buyers). When not selected, PO#: 65b1cc07384c4562d6d04514 your product and service ID#: 65b134ef384c4562d6d04513 □ listings are available to all, and Nsl (High Grade Machinery) Flooring Port of Loading: IN-TN-INMAA6-CHENNAI will be shown as prioitized to Seller: s21@mightystone.com your connections. You can Seller phone: +16505551234 Shipper: shipper\_usa\_1@mightystone.com customize this later in Shipper phone: +16505551234 Size(WxHxD inch) Modified Status customize profile. 116.00x72.00x1.25 2024-01-25 Confirmed **Contact Support:** NOTE: We recommend you to connect to your buyer network and position yourself as a prioritized seller! My Trade Preference:  $\odot$ Domestic  $\overline{\Xi}$ म्न  $\overline{\phantom{a}}$  $\blacktriangleleft$ 

#### **Contact Support**

Throughout the process, if there are ever any issues or problems, you can always contact our support by clicking the icon.

Information related to mobile app screens and icons is available in user guid which can be reviewed and downloaded by clicking the 'Download User Guide' link. The user guide (pdf document) is password protected. Please use 'mighty' as the password to open the user guide.

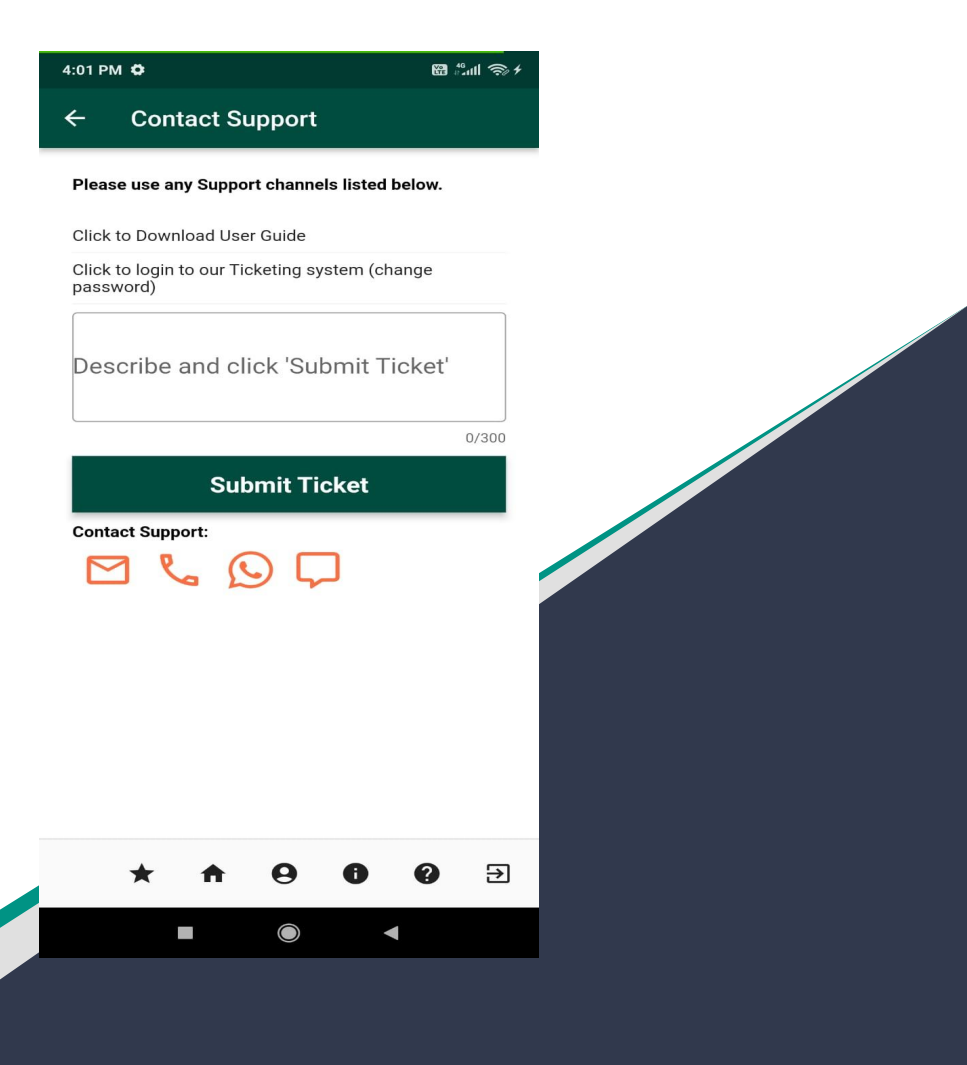

Copyright © 2024 Soori Global Systems, Inc. All rights

MIGHTYSTONE

#### **Send Message**

Type the text in message field and click the icon to send the chat message to the  $\geq$ support team member. Message sent by you shows up on the right hand side of the chat room. Message returned by the support team member shows up on the left hand side of the chat room.

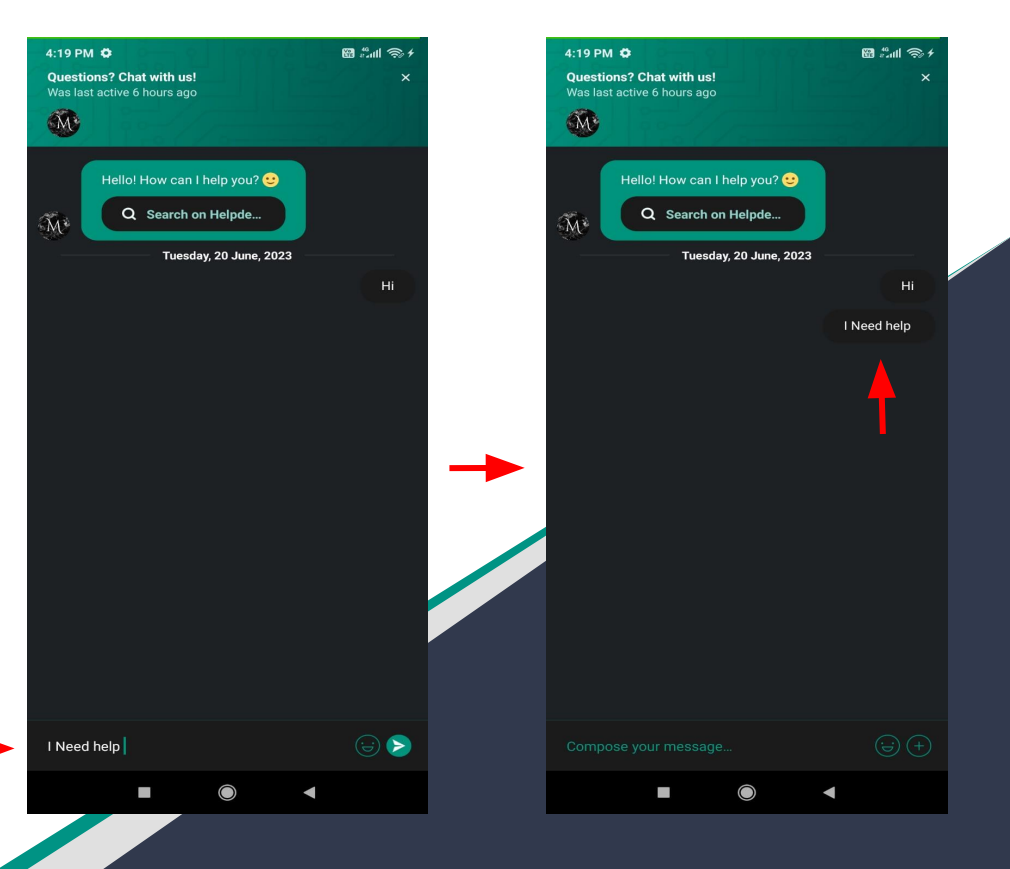

# MIGHTYSTONE

#### **Email Notifications**

When the order is "confirmed" for shipping for "each" product bundle of the purchase order, you receive an email shown below, which includes the seller, buyer and the the "shipping charges" to be paid to you for the purchase order. In addition, you will receive emails when the product is "purchased", "shipped" and "delivered".

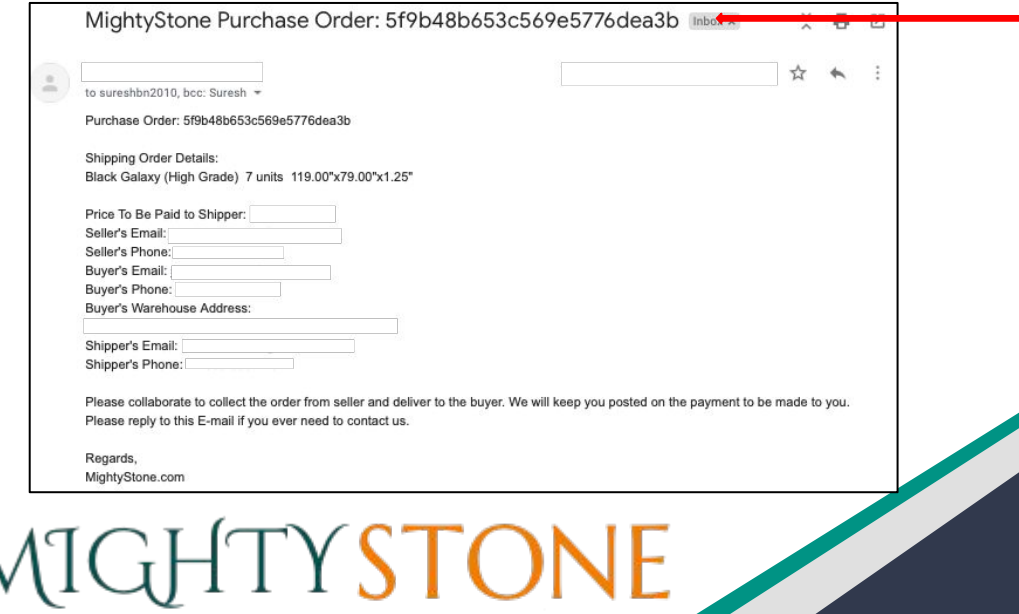

Copyright © 2024 Soori Global Systems, Inc. All rights

Sorting the email by the purchase order will show 'all' the product bundles of the purchase order with seller and buyer information. Please notice that the same information is also available in 'order tracking' of the mobile app.

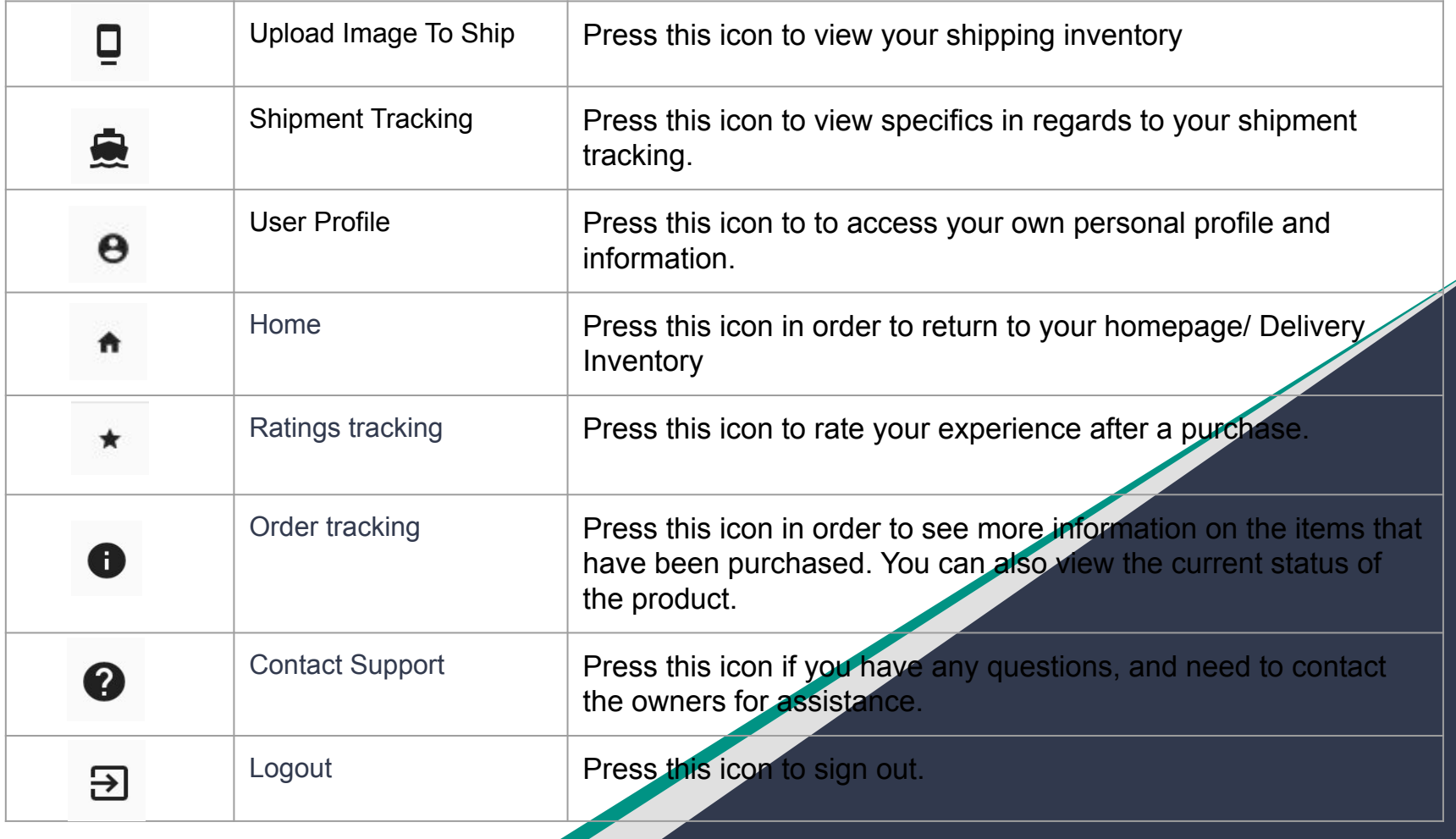

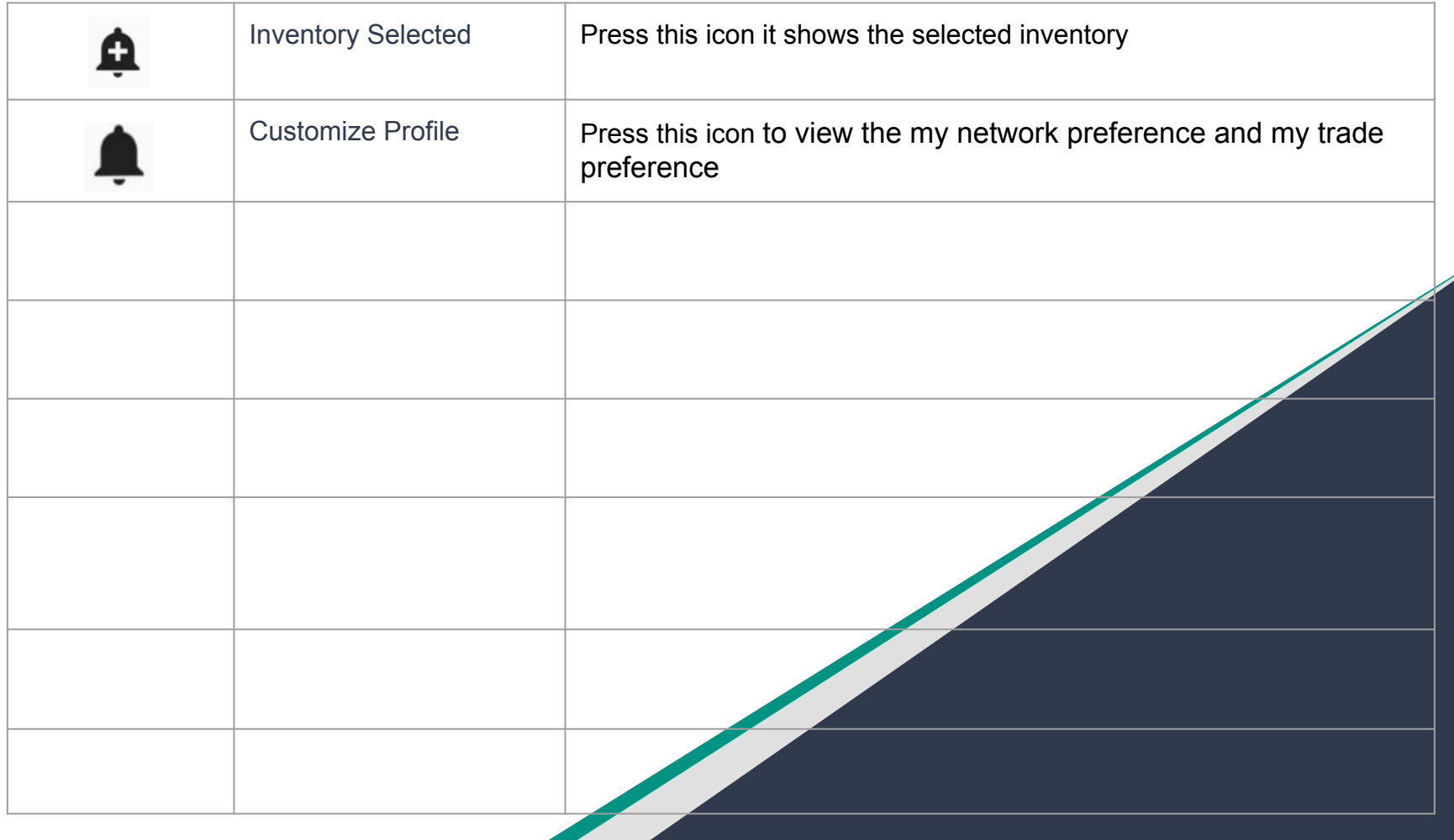